# **iMSx-P Synthesizer Software and Documentation download**

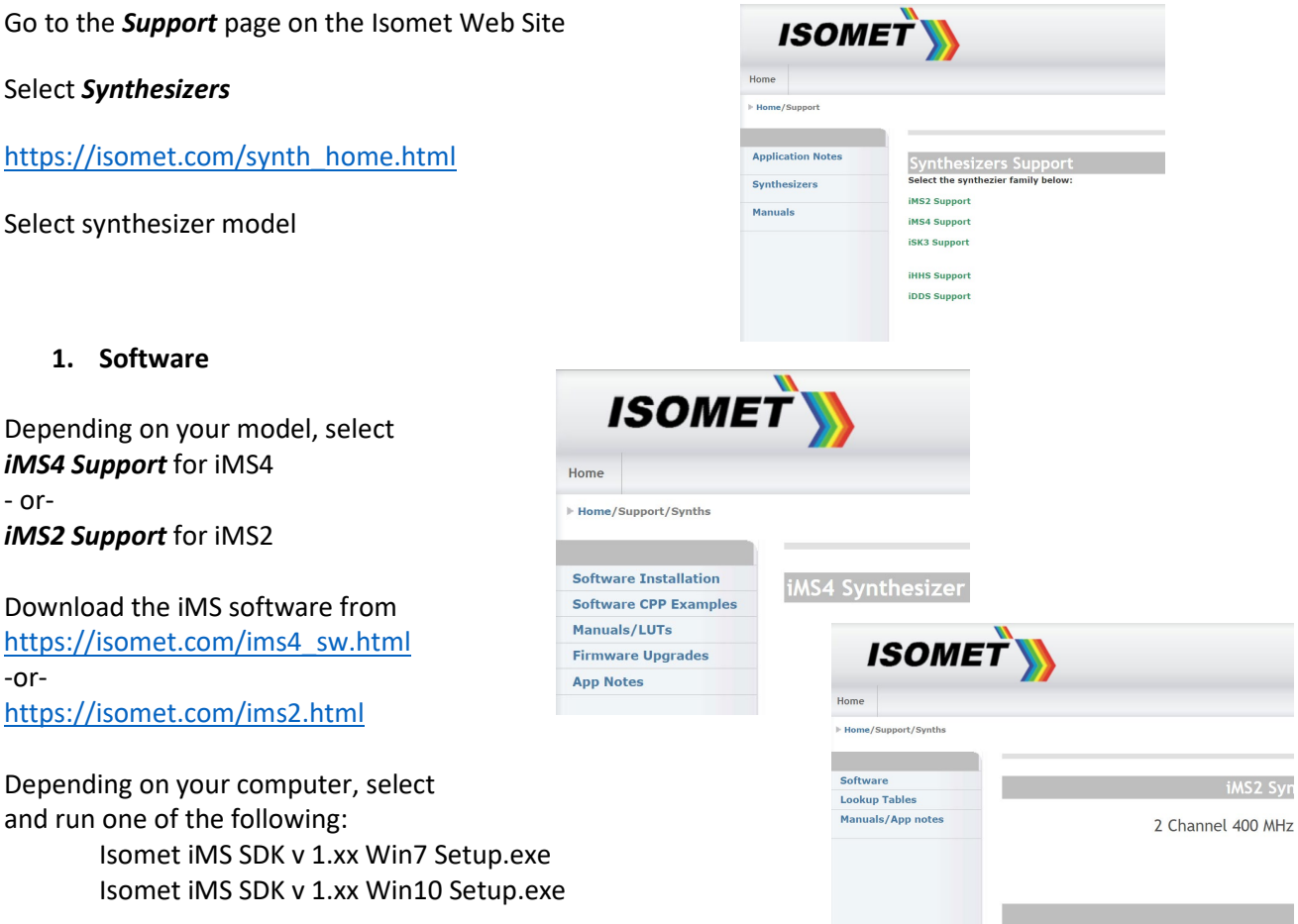

#### **2. Manuals and App notes**

Supporting documentation can be found by following the remaining links e.g. *App Notes* and *Manual/LUT*

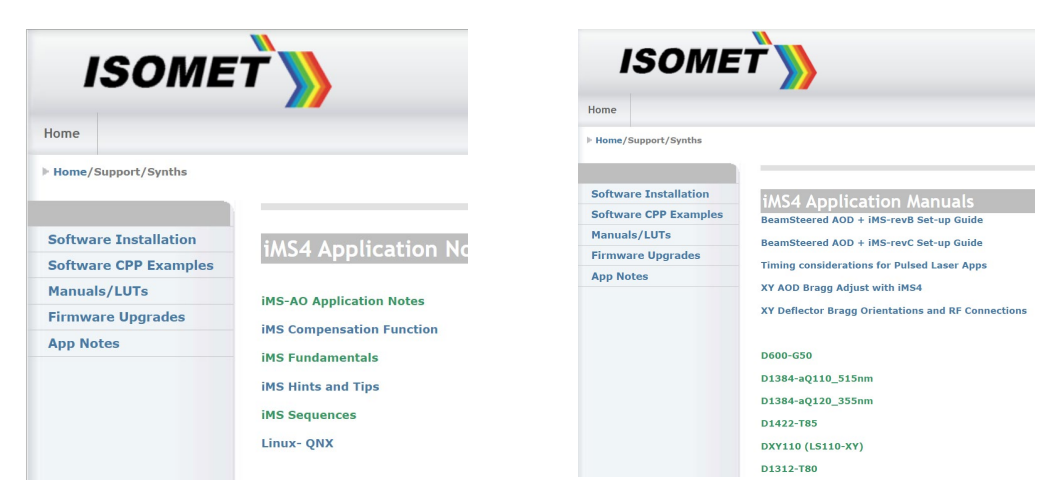

Please begin by referring to your iMS model under *App Notes > iMS Fundamentals*

# **3. iMS4 Tools: Firmware Revision and Upgrade**

### **3.1: Firmware Revision**

To check SDK and IMS4 build revision. Using the Isomet Studio GUI, go to **Tool bar > Help >About**

### **3.2: Firmware Upgrade**

Firmware upgrade options:

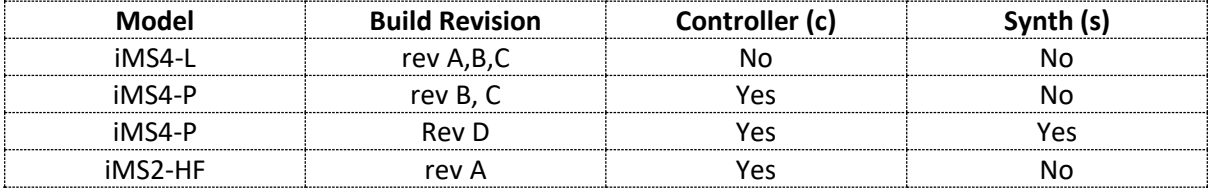

Procedure for updating the iMSx-P Firmware :

**Step1: Ensure SDK version v1.8.0 (or later) is installed.**

**Step2**: Download and Unzip the firmware update file into a known location. Navigate to this folder with Windows Explorer.

> Find the *update\_me.bat* Find the new firmware: **\*.mcs file.** (see 3.3)

- 'Drag and drop' the **\*.mcs** file and place on top of the **'upgrade\_me.bat'** script. Follow the instructions.

**Step3**: Depending on the firmware upgrade required: Select (c) for controller Select (s) for synthesizer

**Step4: When complete, turn off, pause and then turn on the DC power to the iMS.**

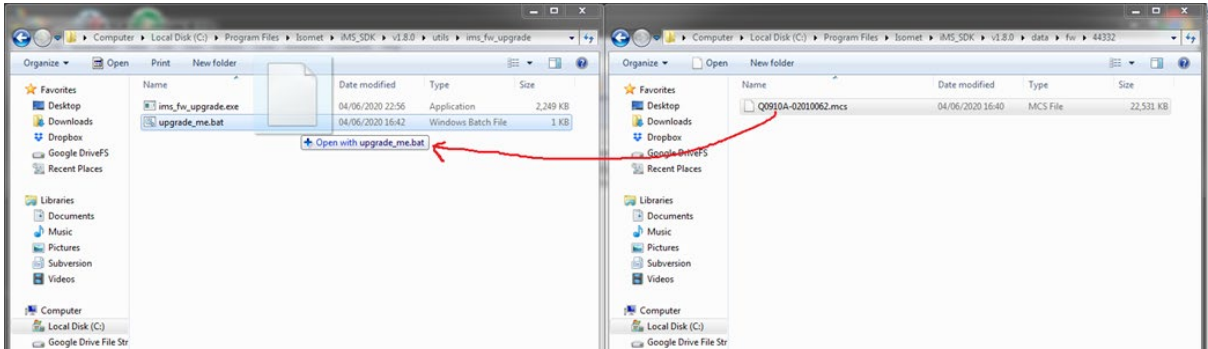

\*As of 2023-04-14, the latest controller upgrade file is ….v2\_3\_85\_upgrade.mcs

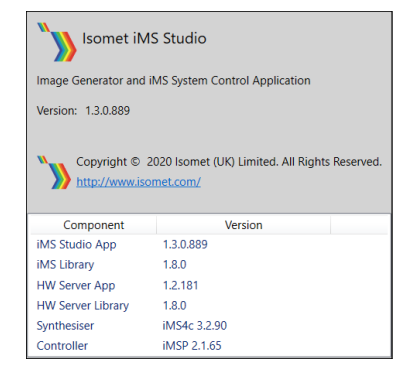

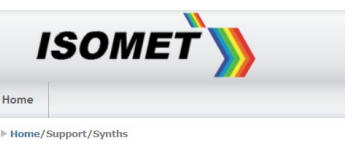

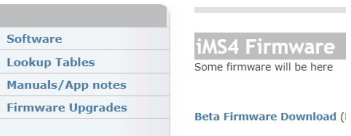

# **3.3: Firmware Location**

The controller firmware version current at the release date of the SDK is included as part of the SDK installation. Example: SDK v1.8.9

Find the controller firmware image at: C:\Program Files\Isomet\iMS\_SDK\v1.8.9\data\fw\44332\Q0910A-02010085.mcs

and as described above, drag / drop it onto the upgrade script at:

C:\Program Files\Isomet\iMS\_SDK\v1.8.9\utils\ims\_fw\_upgrade\upgrade\_me.bat

### **Notes:**

- The firmware update procedure can take 5 minutes or more to download and update.
- Should the procedure time-out it will be necessary to re-try.
- Cycle the DC power to the between update attempts.
- Update can be made through either a USB or GbE connection.
- If the update fails, the iMS4 will default back to the factory installed firmware revision.